## Webmail 垃圾信件過濾條件設定

- 1. 點選左側作業面板之『偏好設定』
- 2. 點選右側作業面板之『過濾信件』

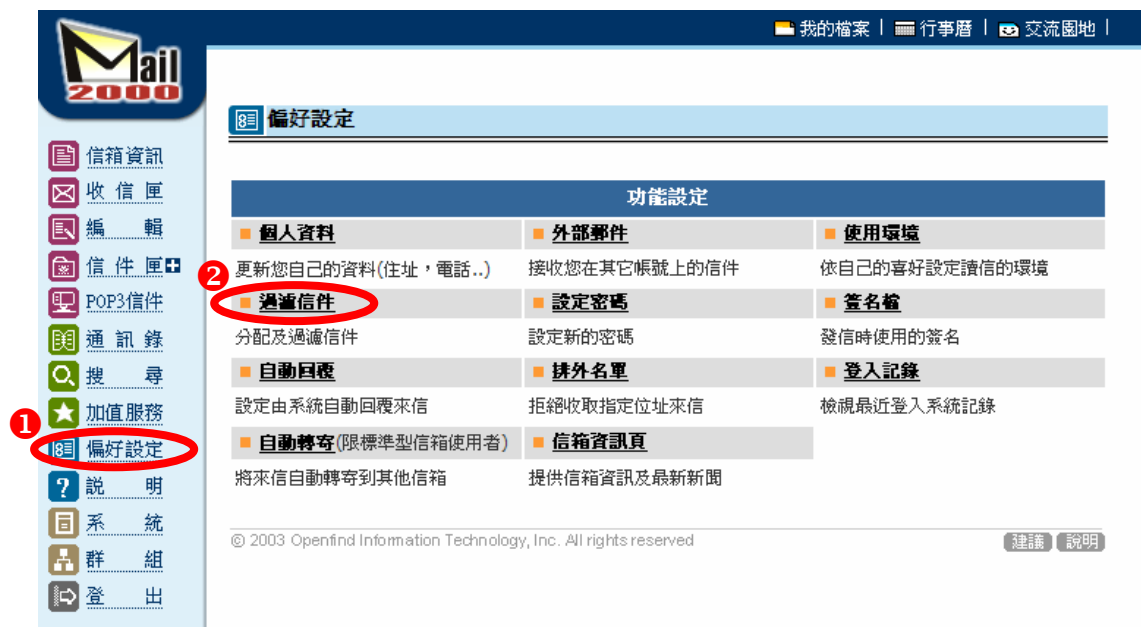

3. 按下右上角『新增』按鈕

图 偏好設定 / 過濾信件 自訂信件過濾規則。可將符合規則的信件,放入指定信匣。  $\bullet$ 過瀘規則 啓用前提 狀態 啓用日期 宇串 動作 修改 刪除 向上移 向下移 立即過濾 返回

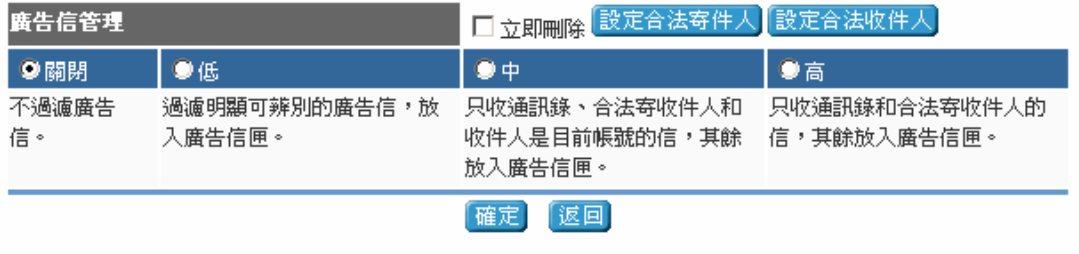

@ 2003 Openfind Information Technology, Inc. All rights reserved

【建議】[說明]

4. 設定過濾規則如下,完成後按『確定』按鈕

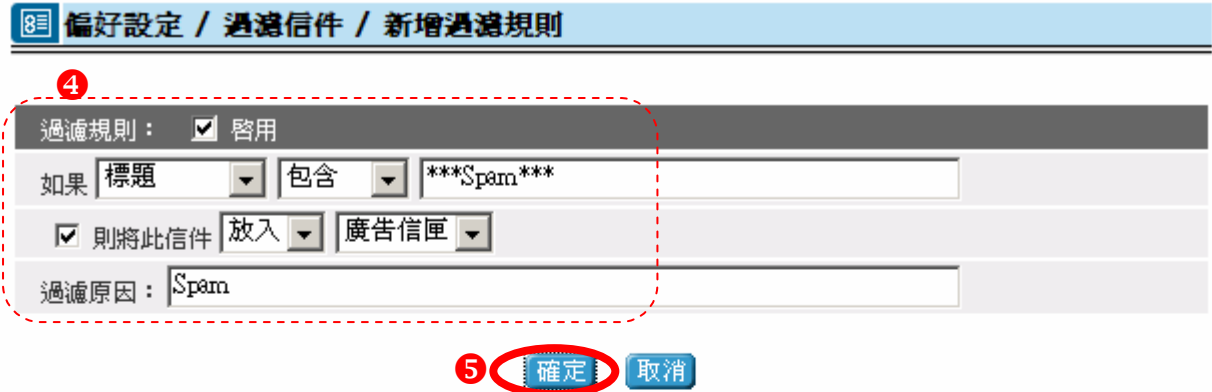

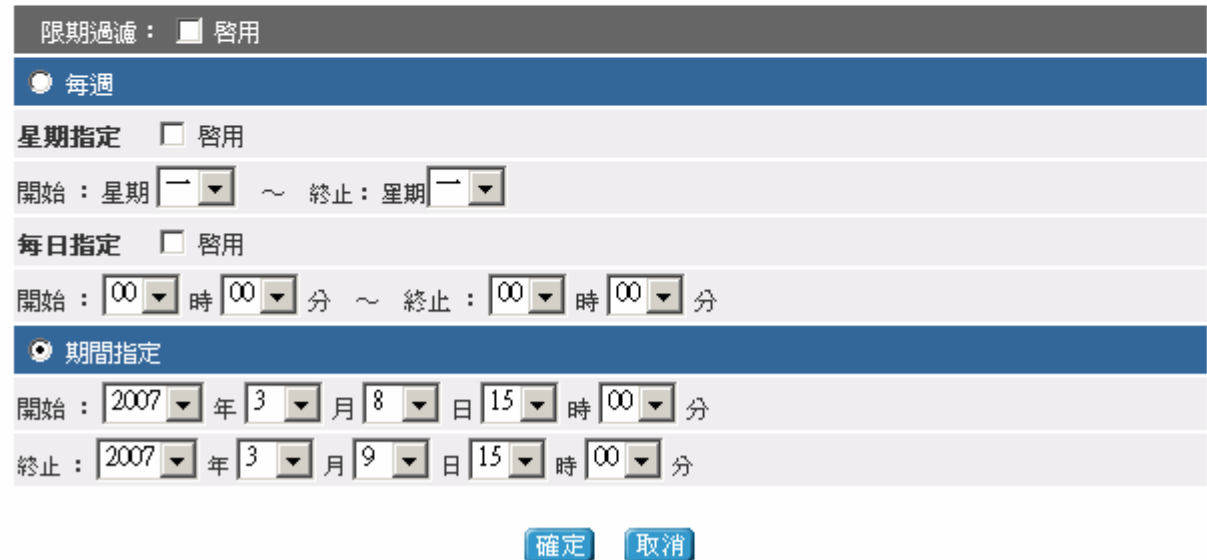

## 注意事項:

垃圾信件仍會佔用信箱容量,請同仁定期到『廣告信匣』中將垃圾信件直接刪除

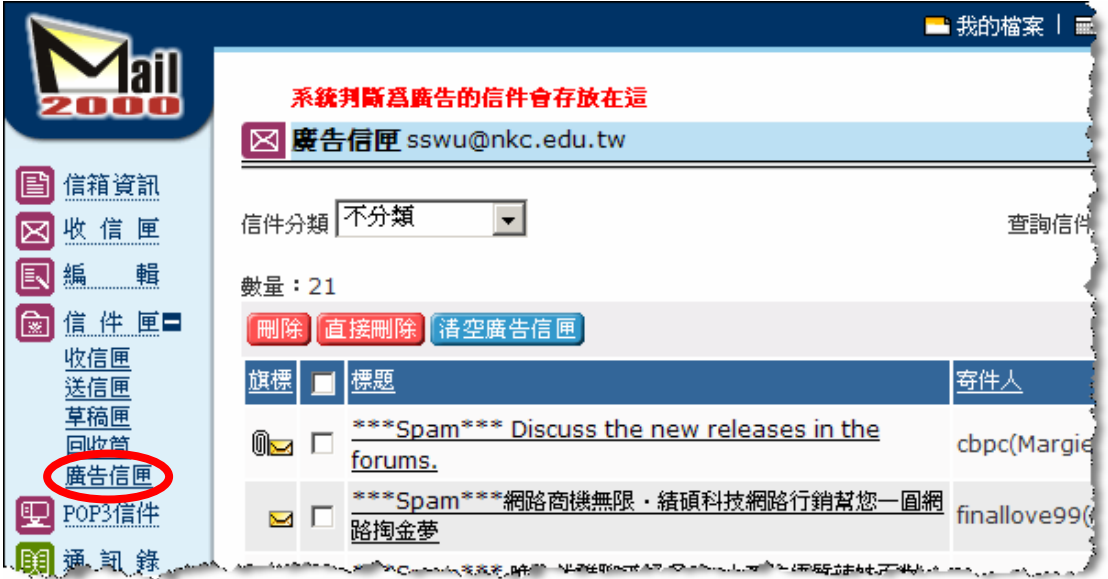